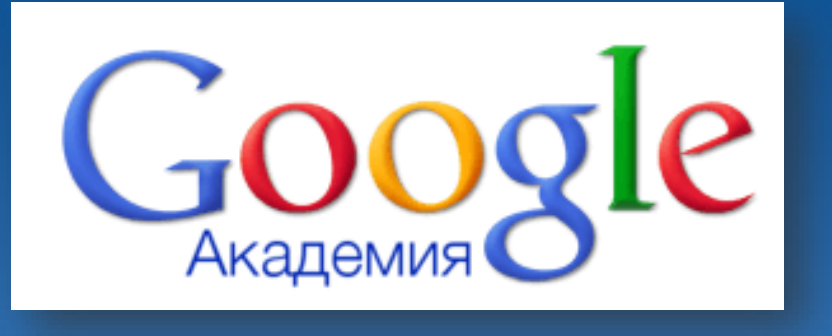

# **ІНСТРУКЦІЯ ЩОДО РЕЄСТРАЦІЇ АВТОРІВ НАУКОВИХ ПУБЛІКАКІЙ НА ПЛАТФОРМІ «GOOGLE АКАДЕМІЯ»**

Інформаційно-аналітичний сектор НБ ОНУ квітень 2016 р.

## Google Академія

Пошукова платформа **Google Академія** являє собою частину пошукової системи Google. Google Академія дозволяє здійснювати пошук серед багатьох дисциплін та джерел, включаючи рецензовані статті, дисертації, книги, анотації та статті академічних видань, а також професійні асоціації, сховища попередніх варіантів робіт, вищі навчальні заклади та освітні організації. Пошук статей в Google Scholar заснований на принципах і здійснюється тими ж засобами, що і пошук у Google: шляхом введення потрібних слів/словосполучень, що є предметом наукового інтересу, в рядок пошуку.

У контексті аналізу реальних показників цитованості для українськомовних науковців Google Академія являє великий інтерес, оскільки до неї включено максимальну кількість українських наукових журналів. Крім такої безсумнівної переваги, як ведення автоматичної статистики цитованості, платформа має простий інтерфейс і є безкоштовним ресурсом.

#### **Функції Google Академії:**

- Пошук за різними джерелами на одній сторінці
- Пошук статей, рефератів та бібліографічних посилань
- Пошук повного тексту документа в бібліотеці або мережі Інтернет
- Отримання інформації про основні роботи з будь-якої галузі науки

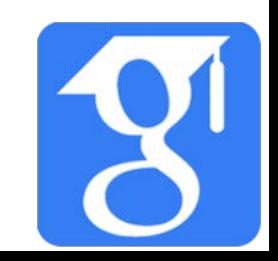

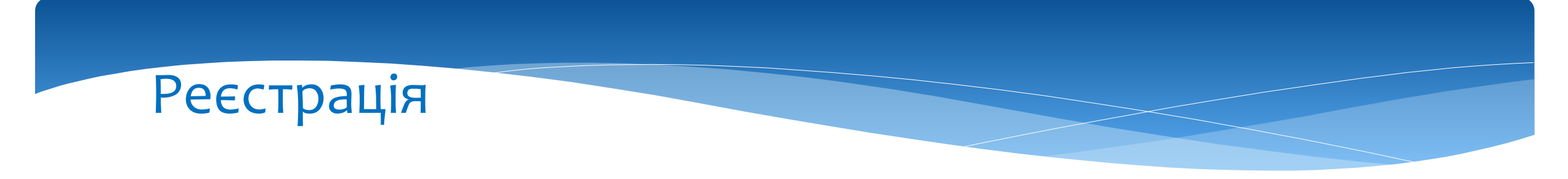

Для створення власного профілю у **Google Академія** необхідно перейти за посиланням **scholar.google.com.ua**, натиснути кнопку в правому верхньому куті *«Увійти»* та зайти на власну скриньку Gmail *.*

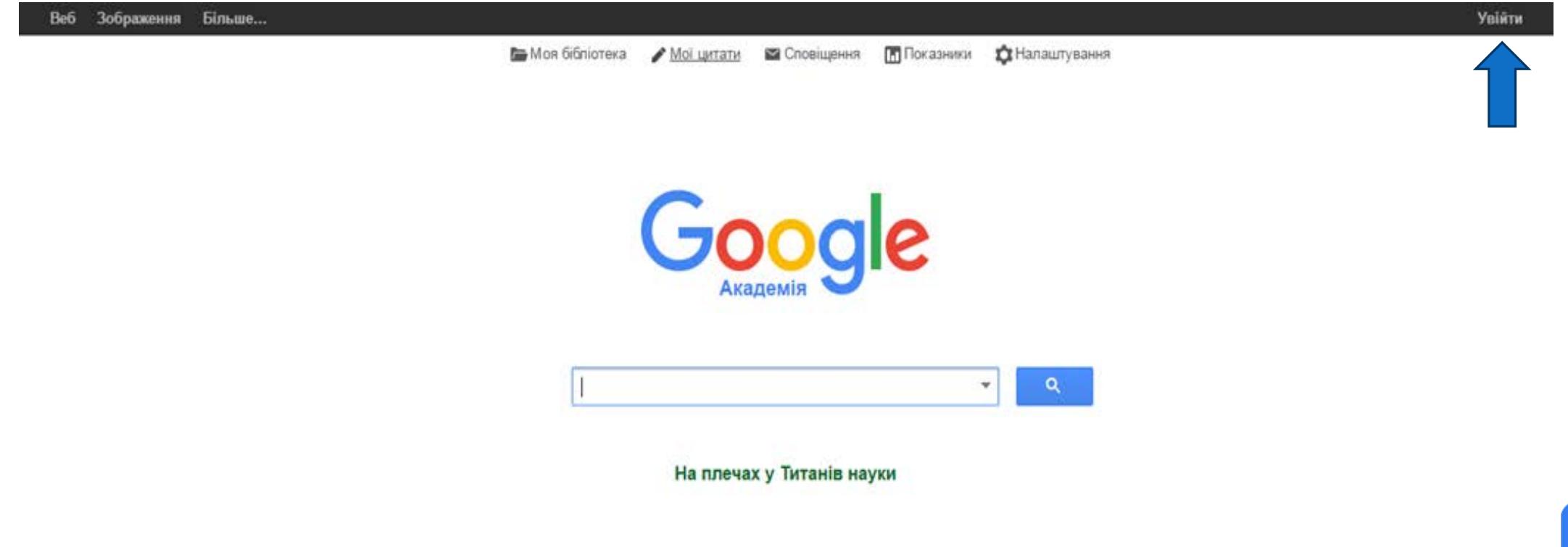

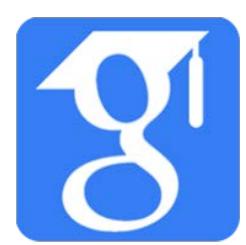

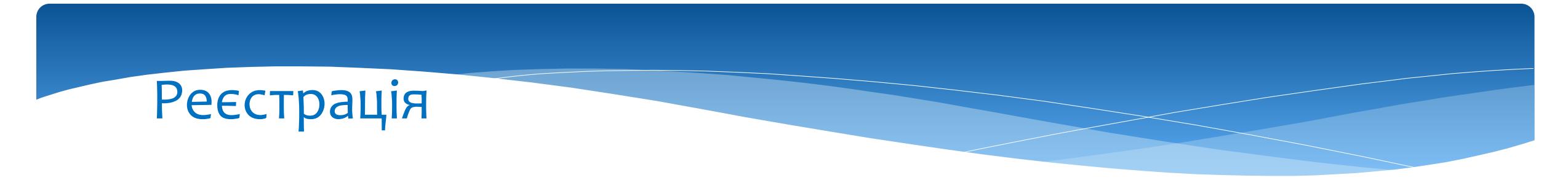

Перейдіть на сторінку *«Мої цитати»* та пройдіть три кроки реєстрації.

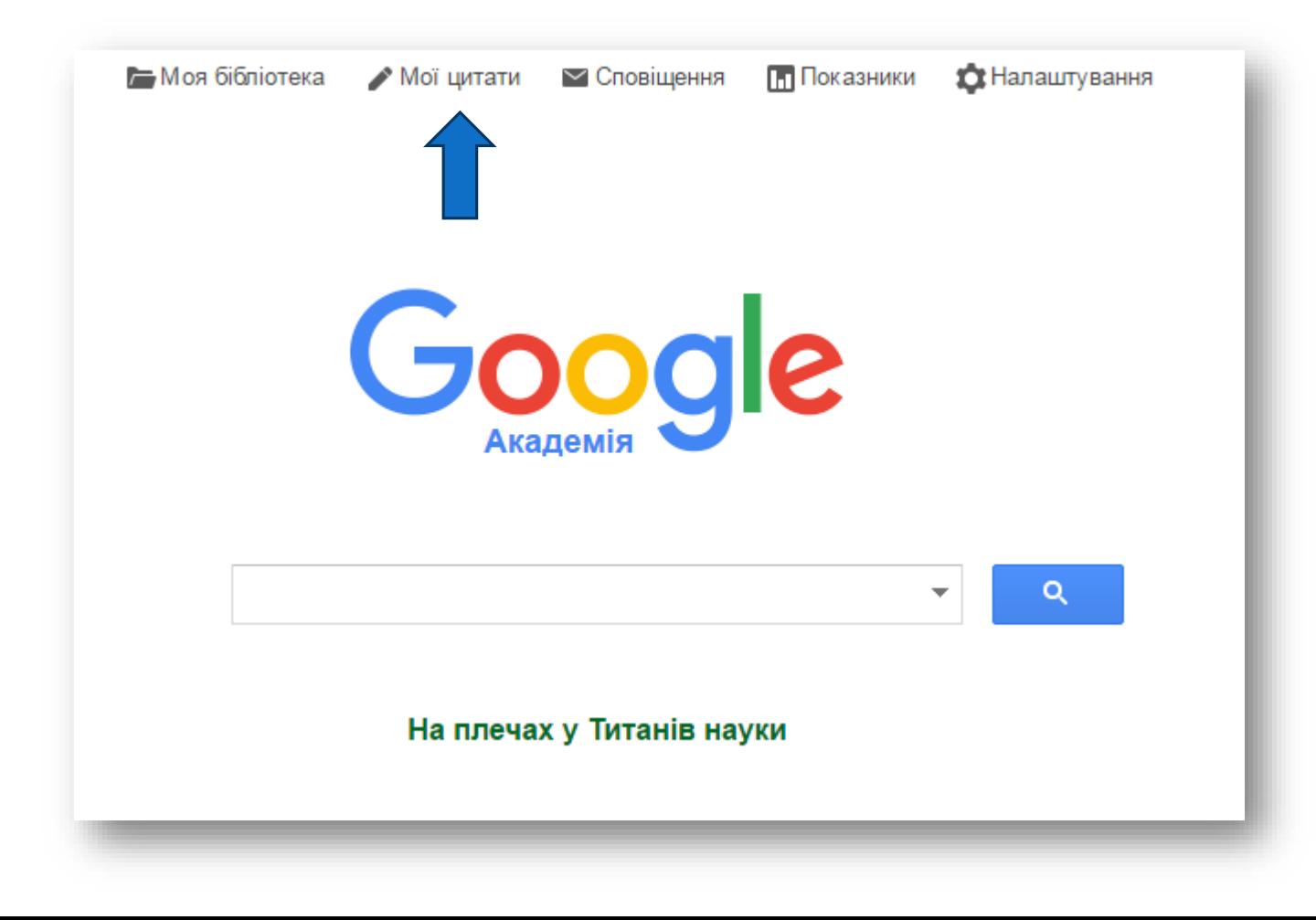

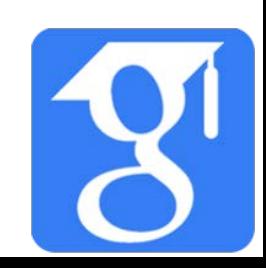

#### Реєстрація крок 1

- **«Ім'я»** вкажіть прізвище та ім'я так, як воно вказане у наукових публікаціях.
- **«Приналежність» -** університет, інститут/факультет, кафедра
- **«Сфера зацікавленості»** згідно з професійними інтересами

*Прізвище, ім'я, приналежність до установи, сферу наукових інтересів* можна одночасно вказати латинкою і кирилицею, що покращить видимість профілю у Google Академія (наприклад: Ivan Ivanenko – Іван Іваненко).

- **«Електрона адреса для підтвердження»** академічна адреса електронної пошти в університетському домені *onu.edu.ua*
- **«Домашня сторінка»** власний сайт або сторінка інституту/факультету/кафедри

Стежте за цитуваннями ваших публікацій. Ваше ім'я з'являтиметься в результатах пошуку Google Академія.

Крок 1: Профіль

**Крок 2: Статті** 

Крок 3: Оновлення

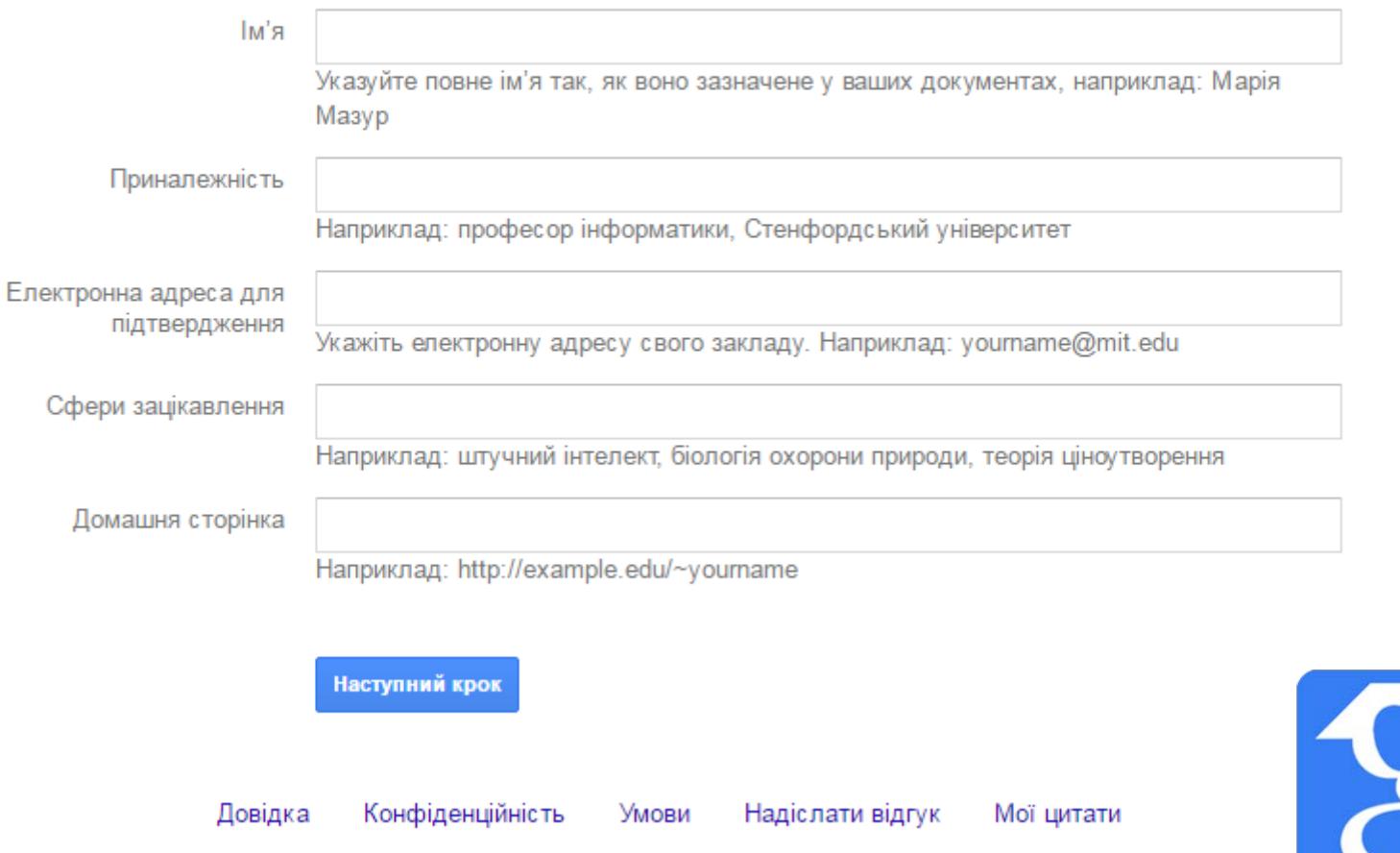

#### Реєстрація крок 2

- Знайдіть свої статті та додайте їх у профіль – поставте позначки біля потрібних статей та натисніть кнопку *«Додати»*.
- Ви завжди зможете редагувати, видаляти та додавати нові статті у своєму профілі.

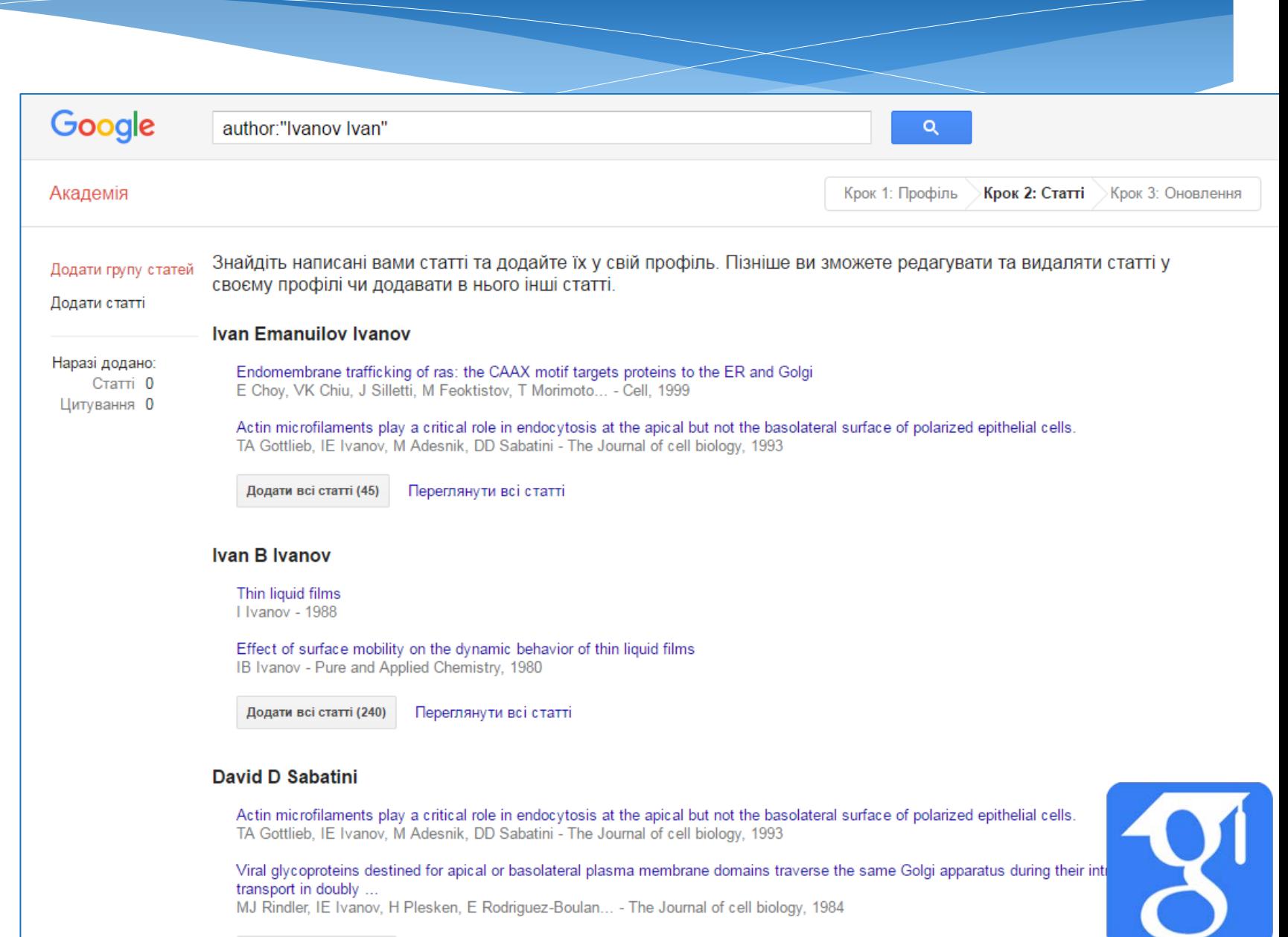

#### Реєстрація крок 3

- Вкажіть, чи бажаєте, щоб список статей у Вашому профілі оновлювався автоматично, чи нехай спершу система надсилає Вам лист для перегляду та підтвердження оновлень. Натисніть кнопку *«Перейти до мого профілю»*.
- На адресу електронної пошти, котру Ви вказали підчас реєстрації, повинен надійти лист з підтвердженням. Коли система отримає підтвердження – профіль розпочне відображуватись у результатах пошуку.

• Ми використовуватимемо статистичну модель авторства для виявлення нових написаних вами статей. Також ми можемо оновлювати бібліографічну інформацію для статей у вашому профілі чи виявляти повторювані статті, які можна об'єднати чи видалити. Як застосувати ці зміни?

Крок 1: Профіль

**Крок 2: Статті** 

Крок 3: Оновлення

- Оновлювати список статей у моєму профілі автоматично. (рекомендовано)
- $\bigcirc$  Не оновлювати мій профіль автоматично. Надсилати мені електронний лист для перегляду та підтвердження оновлень.
- Ви також можете додавати та видаляти окремі статті, оновлювати бібліографічні дані й об'єднувати дубльовані записи. Не турбуйтеся, автоматичні оновлення збережуть ваші зміни та не замінять їх.
- Ми збиратимемо й відображатимемо посилання на ваші статті в Google Академії. Вони автоматично оновлюватимуться відповідно до змін у вашому профілі та Google Академії.

Умови

Перейти до мого профілю

Довідка

Конфіденційність

Власний профіль

 $\Box$ 

Перейшовши у власний профіль у **Google Академія**, Ви зможете відредагувати особисті дані, афіліацію, сферу наукових інтересів, додати власне фото (150x150), чи зробити профіль загальнодоступним.

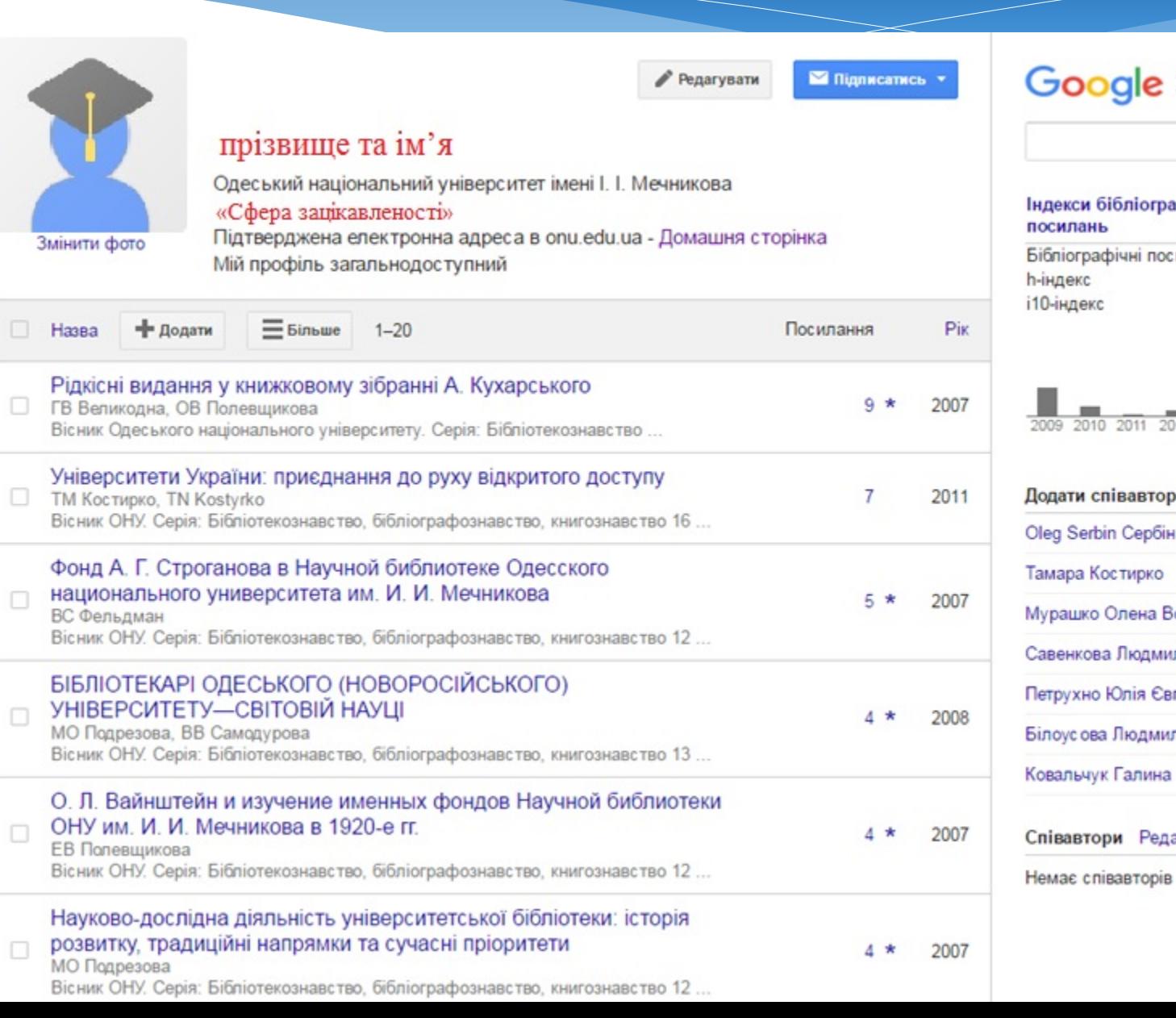

boogle Scholar

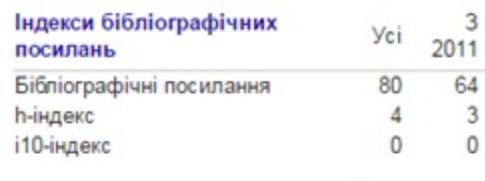

 $\alpha$ 

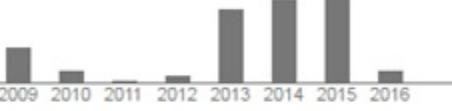

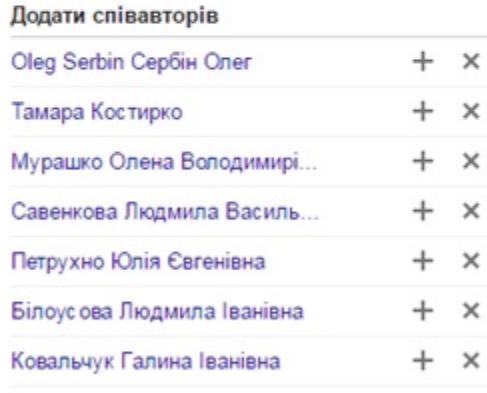

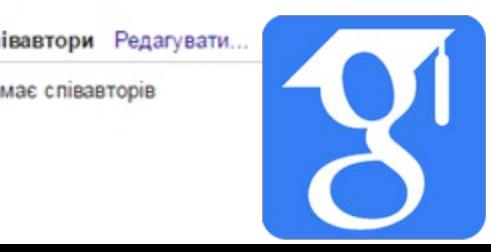

## Власний профіль

Документи з переліку публікацій у профілі можливо об'єднувати, видаляти, чи експортувати.

#### **Зверніть увагу**, що

- є можливість експортувати публікації в файловий формат *BibTeX*, що дозволить без перешкод додати обрані документи у свій профіль *ORCID*
- документи Ви можете видаляти лише з власного профілю. Видалені з профілю документи й надалі будуть доступні через результати пошуку

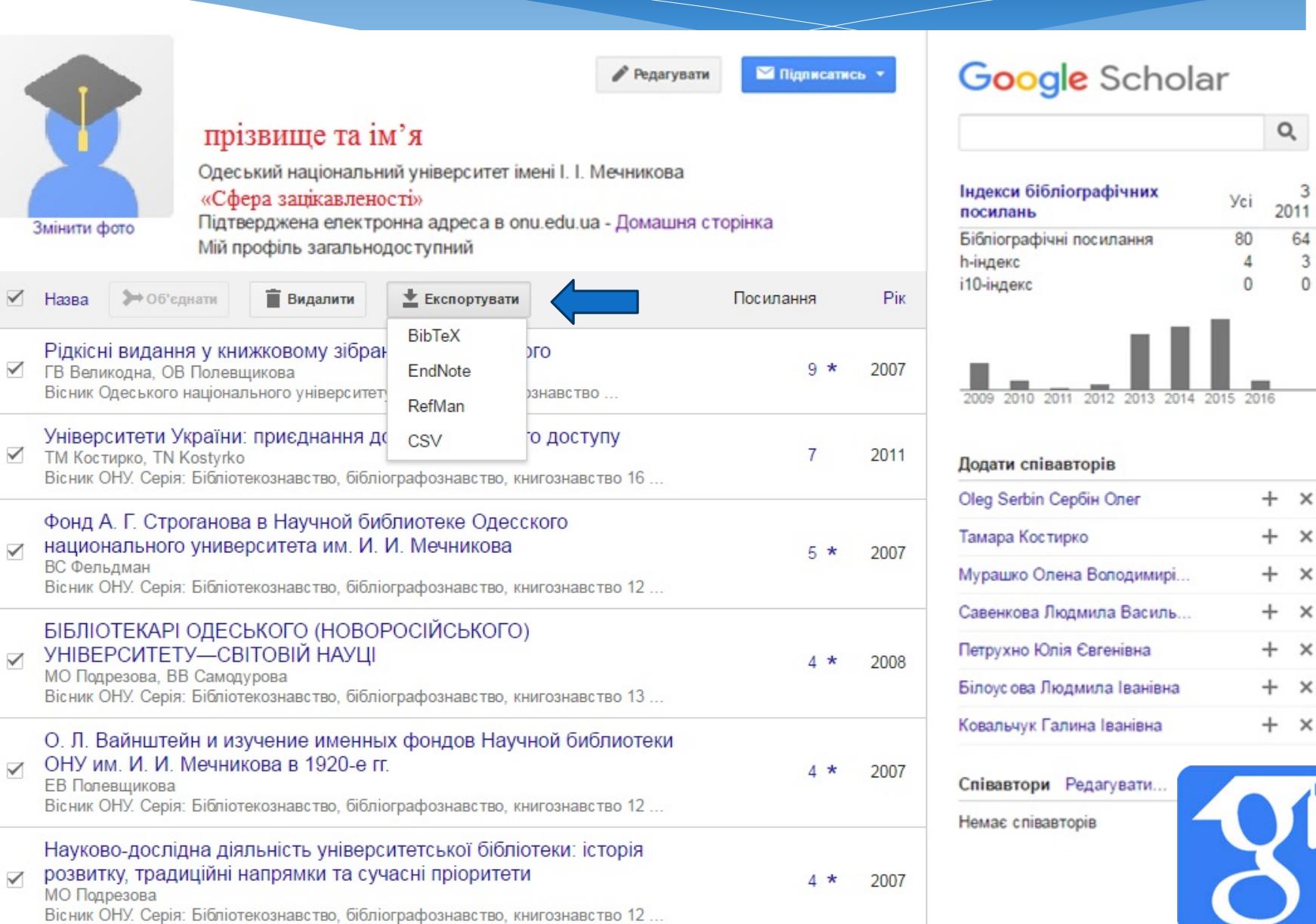

3

64 3  $\mathbf{0}$ 

 $\cdot$   $\times$ . x - × - × · × - ×

## Власний профіль

У профілі **Google Академія** автоматично укладається діаграма кількості цитувань документів за роками та обраховуються наукометричні показники.

- Бібліографічні посилання це кількість бібліографічних посилань на всі публікації.
- h-індекс це найбільше значення h, при якому h публікацій мають принаймні h бібліографічних посилань. Другий стовпець містить інформацію, щодо найбільшого значення h, при якому h публікацій мають принаймні h нових посилань за останні 5 років.
- i10-індекс це кількість публікацій, які мають принаймні 10 бібліографічних посилань. Другий стовпець містить інформацію, щодо кількості публікацій на які було принаймні 10 посилань за останні 5 років.

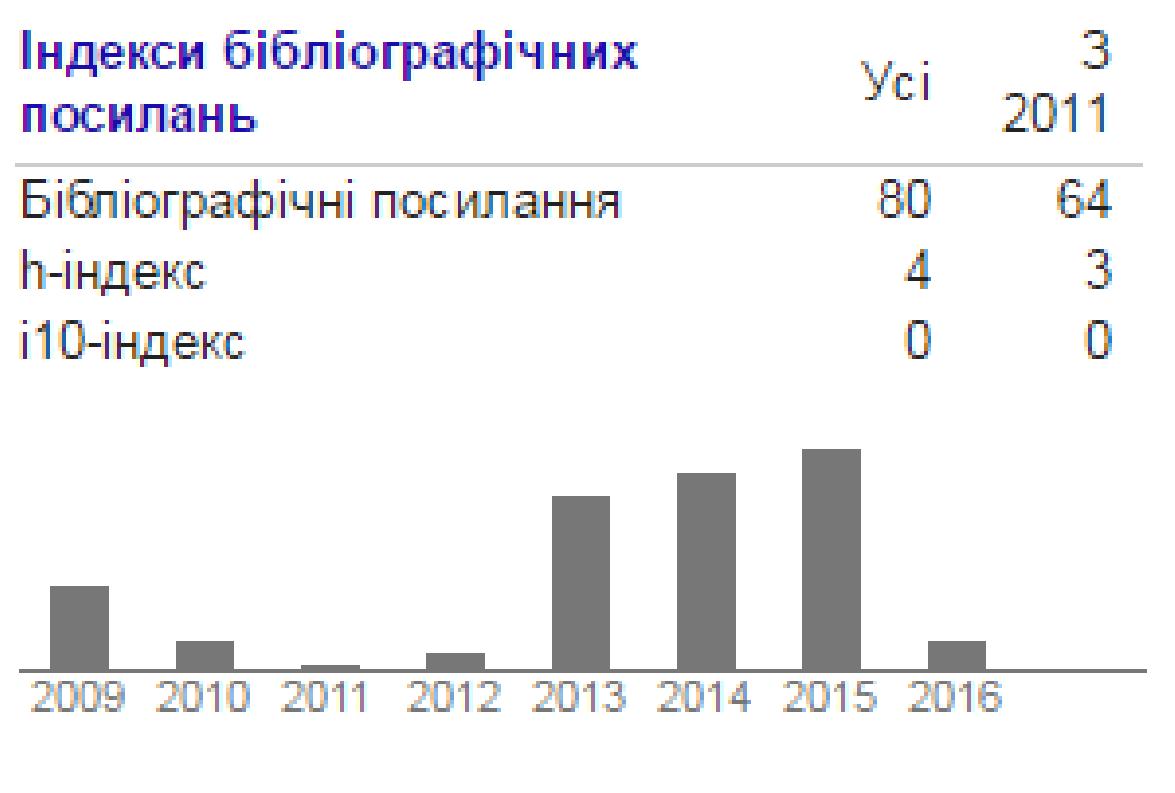

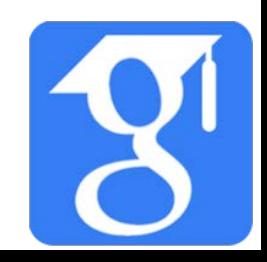